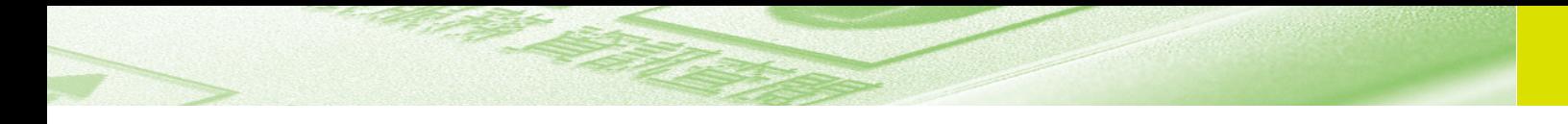

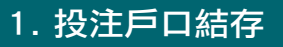

查詢投注戶口內可供投注之金額。

- 1. 於主頁中按「轉賬服務」
- 2. 按「投注戶口結存」
- 3. 傳送資料
	- \* 請參閱第14頁的<連接本會>
- 4. 查看回覆細節

## 2. 銀行戶口結存

用作查詢指定銀行戶口之結存,包括現有及可動用之 結存。使用此功能前,閣下需確定登記於投注戶口之 銀行有提供此項服務。

\* 用戶如欲確定登記於投注戶口的銀行戶口有提供此 項服務,請瀏覽本會網站www.hkjc.com或致電 1818查詢。

如首次使用此功能,請帶備銀行戶口號碼及登記有該 銀行戶口的提款咭/具備提款功能之信用咭,到設有 「香港賽馬會電子轉賬服務」終端機的互動服務中心 或馬場進行登記。

注意: 請保留印有「香港賽馬會電子轉賬服務」編號 的收據以供日後使用。

每次使用此功能時:

- 1. 於主頁中按「轉賬服務」
- 2. 按「銀行戶口結存」
- 3. 如首次使用此功能,請按入「香港賽馬會電子 **轉賬服務,編號,並按「儲入」**

 「香港賽馬會電子轉賬服務」編號將儲存在第 八代投注寶內以供日後使用。

- 4. 按入電子轉賬服務的8位數字密碼,並按 「儲入」
- 5. 按入投注寶密碼,並按「儲入」
- 6. 傳送資料

\* 請參閱第14頁的<連接本會>

7. 查看回覆細節

IV查<br>詣

詢

 $IV$ 杳

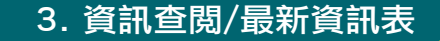

- 1. 於主頁中按資訊查閱
- 2. 按「最新資訊表」
- 3. 傳送資料

\* 請參閱第14頁的<連接本會>

4. 最新資訊表完全接收後, 投注寶會顯示<資訊表 已設置>

如在最底一行顯示「繼續」,即表示資料太多, 不能在一次傳送中傳送所有資料;請按「繼續」 將餘下資料接收

5. 資訊表更新後,按「確認」返回主頁;再從 「資訊查閱」選擇所需的資訊

請注意,用戶必須從「用戶功能」中設定語言後,再 重新選用「資訊查閱」,方可更改「最新資訊表」之 顯示語言。

當杳閱賽馬(本地及海外賽事)或足球資訊時,可按 「提示」參考儲入方式。

### 4. 賽馬資訊查閱項目

## 4.1 獨贏預計派彩 IV查<br>詣  $\overline{N}$

杳

詢

於賽馬日查閱各場出賽馬匹的獨贏預計派彩。此項資 料於開始接受該次賽事投注時提供。

- 1. 於主頁中按「資訊查閱」
- 2. 按「獨贏預計派彩」
- 3. 按「0」代表即場賽事或按所欲查閲的場次, 然後按「儲入」
- 4. 傳送查詢資料
	- \* 請參閱第14頁的<連接本會>
- $5.$  查看回覆資料, 按  $\boxed{1}$  查問下百或 | \* | 扳回 上頁資料
- 6. 按「確認」鍵返回投注寶主頁

#### 4.2 位置預計派彩

查閱步驟與<獨贏預計派彩>相似。

#### 4.3 連贏預計派彩

於賽馬日查閱各場出賽馬匹的連贏預計派彩。此項 資料於開始接受該次賽事投注時提供。

- 1. 於主頁中按「資訊查閱」
- 2. 按「連贏預計派彩」
- 3. 儲入兩位數字場次,加上兩位數字膽拖馬匹編 號或「0」大熱門組合,按「儲入」 例<0102>=第一場2號馬膽拖
	- <010>=第一場大熱門的連贏預計派彩
- 4. 傳送查詢資料
- \* 請參閱第14頁的<連接本會> 5. 查看回覆資料,按 『 查閲下頁或 』 返回
	- 上頁資料
- 6. 按「確認」鍵返回投注寶主頁

#### 4.4 連贏-海外最高20

於賽馬日查閱各場海外賽事的連贏最高預計派彩的 20隻馬匹。此項資料開始接受該次賽事投注時提 供。

## 4. 賽馬資訊查閱項目

- 1. 於主頁中按「資訊查閱」 IV
- 2. 按「連贏-海外最高20」
- 3. 儲入兩位數字場次,加上兩位數字膽拖馬匹編 號或「0」大熱門組合,按「儲入」
	- 例<102> = S1第二場
		- <200> = S2 即場
- 4. 傳送查詢資料

\* 請參閱第14頁的<連接本會>

- $5.$  查看回覆資料,按  $\boxed{1}$  查問下百或 | \* | 返回 上頁資料
- 6. 按「確認」鍵返回投注寶主頁
- 4.5 位置Q預計派彩

查閱步驟與<連贏預計派彩>相似。

#### 4.6 位置Q-海外最高20

查閱步驟與<連贏-海外最高20>相似。

#### 4.7 單T預計派彩

於賽馬日查閱各場出賽馬匹的單T預計派彩。此項資 料於開始接受該次賽事投注時提供。只提供頭二十 最熱門組合預計派彩。

- 1. 於主頁中按「資訊查閱」
- 2. 按「單T預計派彩」
- 3. 儲入場次,按「儲入」

#### 4.8 四連環預計派彩

於賽馬日查閱各場出賽馬匹之四連環預計派彩。此 項資料於開始接受該次賽事投注時提供。提供頭

- 二十最熱門組合之預計派彩。
	- 1. 於主頁中按「資訊查閱」
	- 2. 按「四連環預計派彩」
	- 3. 按「0」代表即場賽事或按所欲查閱之場次,並 按「儲入」
	- 4. 傳送查詢資料
		- \* 請參閱第14頁的<連接本會>
	- 5. 查看回覆資料

查

## 4. 賽馬資訊查閱項目

#### 4.9 孖寶預計派彩  $|V\rangle$

於賽馬日查閱各場馬匹的孖寶預計派彩。此項資料於 開始接受該次賽事投注時提供。

- 1. 於主頁中按「資訊查閱」
- 2. 按「孖寶預計派彩」
- 3. 儲入場次,按「儲入」
- 4. 傳送查詢資料

\* 請參閱第14頁的<連接本會>

- $5.$  杳看回覆資料,按  $\boxed{1}$  杳悶下百或  $\boxed{1}$  扳回 ト 頁資料
- 6. 按「確認」鍵返回投注寶主頁

#### 4.10 出馬數目

用作查閱各場出賽馬匹總數及退出馬匹資料。

- 1. 於主頁中按「資訊查閱」
- 2. 按「出馬數目」
- 3. 傳送查詢資料

\* 請參閱第14頁的<連接本會>

- 4. 杳看回覆資料,按 【▼】杳閲下百或 【▲】 扳回上 頁資料
- 5. 按「確認」鍵返回投注寶主頁

#### 4.11 騎師王累積分數及賠率

用作查閱「騎師王」資訊,內容包括騎師編號、騎師 名稱、最新賠率及累計積分。除累計積分於第一場賽 事開始提供外,其他資料將於開始接受投注時提供。

- 1. 於主頁中按「資訊查閱」
- 2. 按「騎師王累積分數及賠率」
- 3. 傳送查閱資料

\* 請參閱第14頁的<連接本會>

- 4. 杳看回覆資料,按 下 杳 間下百或 返回 上頁資料
- 5. 按「確定」鍵返回投注寶主頁
- 4.12 賽果及派彩
	- 於賽馬日查閱即日已派彩賽事之賽果及派彩。
		- 1. 於主頁中按「資訊查閱」
		- 2. 按「賽果及派彩」
		- 3. 按「0」代表最近一場賽事或按所欲查閱的場 次,然後按「儲入」

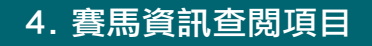

- 4. 傳送查詢資料
	- \* 請參閱第14頁的<連接本會>
- $5.$  杳看回覆資料, 按|, | 杳閲下百或| ▲ | 扳回 上頁資料
- 6. 按「確認」鍵返回投注寶主頁

#### 4.13 出賽排位表

用作查閱賽事資料,包括場次、開賽時間、班次、 賽程及出賽馬匹資料。

- 1. 於主頁中按「資訊查閱」
- 2. 按「出賽排位表」
- 3. 按「0」代表即場賽事或按所欲查閱的場次, 然後按「儲入」
- 4. 傳送查詢資料

\* 請參閱第14頁的<連接本會>

- $5.$  查看回覆資料,按 一 查閲下頁或  $L$  边回 上頁資料
- 6. 按「確認」鍵返回投注寶主頁

#### 4.14 取代及退出馬匹

用作查閱各場出賽馬匹被取代及退出的資料。

- 1. 於主頁中按「資訊查閱」
- 2. 按「取代及退出馬匹」
- 3. 儲入<0> = 本地

$$
\langle 1 \rangle = S1
$$

$$
<2> = S2
$$

- 4. 查看回覆資料,按 下 查閲下頁或 L J 返回 上頁資料
- 5. 按「確認」鍵返回投注寶主頁

i M查看

.詢

**IV** 查

### 5. 足球資訊查閱項目

## 5.1 主客和/波膽/總入球/讓球/入球大細/入球單雙 IV查<br>詣 / 半全場/讓球主客和/半場主客和賠率 杳

於受注日查閱各場球賽的各足球投注種類的即時賠 率。此項資料於開始接受該次球賽投注時提供。

- 1. 於主頁中按「資訊查閱」
- 2. 按「主客和賠率」
- 3. 按所欲查閱的一位數字日期及三位數字球賽編 號,然後按「儲入」
	- 例<3001>=星期三第1場球賽
		- <7000>=星期日之全日球賽
		- <0000>=所有球賽
- 4. 傳送查詢資料

\* 請參閱第14頁的<連接本會>

- $5.$  查看回覆資料,按  $\boxed{1}$  查閲下百或  $\boxed{1}$  返回 上頁資料
- 6. 按「確認」鍵返回投注寶主頁

#### 5.2 首名入球賠率

於受注日查閱各場球賽的首名入球即時賠率。此項 資料於開始接受該次球賽投注時提供。

- 1. 於主頁中按「資訊查閱」
- 2. 按「首名入球賠率」
- 3. 按所欲查閱的一位數字日期、三位數字球賽編 號及一位數字球隊,然後按「儲入」
	- 例<50182>=星期五第18場客隊
		- (1=主隊 2=客隊)球賽
		- <0000>=所有球賽
- 4. 傳送查詢資料

\* 請參閱第14頁的<連接本會>

- $5.$  查看回覆資料,按  $\boxed{1}$  查閲下百或 $\boxed{4}$  扳回 上頁資料
- 6. 按「確認」鍵返回投注寶主頁

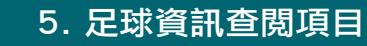

#### 5.3 冠軍/神射手賠率

查閱足球賽事的冠軍/神射手即時賠率。此項資料於 開始接受該項賽事投注時提供。

- 1. 於主頁中按「資訊查閱」
- 2. 按「冠軍賠率」
- 3. 按所欲查閱的兩位數字賽事編號及一位數字查 閱編號,然後按「儲入」

例<061>=賽事6球隊

<062>=賽事6賠率

4. 傳送查詢資料

\* 請參閱第14頁的<連接本會>

- $5.$  查看回覆資料,按  $\boxed{1}$  查閲下百或  $\boxed{1}$  划返回 上頁資料
- 6. 按「確認」鍵返回投注寶主頁

請注意,查閱<神射手賠率>步驟與<冠軍賠率> 相似,惟查閱編號1=球員 2=球隊。

#### 5.4 小組首名/小組一二名賠率

查閱足球賽事的小組首名/小組一二名即時賠率。此 項資料於開始接受該項賽事投注時提供。

- 1. 於主頁中按「資訊查閱」
- 2. 按「小組首名賠率」/「小組一二名賠率」
- 3. 按所欲查閱的兩位數字賽事編號、兩位數字小 組編號及一位數字查閱編號,然後按「儲入」 例<06031>=賽事6小組3球隊 <06042>=賽事6小組4賠率
- 4. 傳送查詢資料

\* 請參閱第14頁的<連接本會>

- $5.$  查看回覆資料,按  $\boxed{1}$  查閲下頁或  $\boxed{1}$  返回 上頁資料
- 6. 按「確認」鍵返回投注寶主頁

i Z<br>首<br>詣

詢

ÎV 查

## 5. 足球資訊查閱項目

# IV查<br>詣 5.5 6寶半全場/8寶半全場球賽

於受注日查閱供投注6寶半全場/8寶半全場球賽的 球賽資料。此項資料於開始接受該次球賽投注時提 供。

- 1. 於主頁中按「資訊查閱」
- 2. 按「6寶半全場球賽」
- 3. 按所欲查閱的一位數字日期及三位數字球賽編 號,然後按「儲入」
	- 例<3001>=星期三第1場球賽
		- <7000>=星期日之全日球賽
		- <0000>=所有球賽
- 4. 傳送查詢資料

\* 請參閱第14頁的<連接本會>

- $5.$  查看回覆資料,按  $\overline{[}$  +  $]$  查閲下百或  $\overline{]}$  +  $]$  扳回 上頁資料
- 6. 按「確認」鍵返回投注寶主頁

查

## 5. 足球資訊查閱項目

#### 5.6 足球結果及派彩

於球賽日查閱即日已派彩球賽之賽果及派彩。

- 1. 於主頁中按「資訊查閱」
- 2. 按「足球結果及派彩」
- 3. 按所欲查閱的一位數字日期/賽事及三位數字球 賽編號,然後按「儲入」
	- 例<5012>=星期五第12場球賽 <801>=賽事編號1
		- <0000>=所有足球結果及派彩
- 4. 傳送查詢資料

\* 請參閱第14頁的<連接本會>

- $5.$  查看回覆資料,按  $\boxed{1}$  查閲下頁或  $\boxed{1}$  返回 上頁資料
- 6. 按「確認」鍵返回投注寶主頁

#### 5.7 球賽主客

於受注日查閱各場球賽的球賽之主客資料。

- 1. 於主頁中按「資訊查閱」
- 2. 按「球賽主客」
- 3. 按所欲查閱的一位數字日期及兩位數字球賽編 號,然後按「儲入」

例<3001>=星期三第1場球賽

- <7000>=星期日之全日球賽
- <0000>=所有球賽

#### 4. 傳送查詢資料

\* 請參閱第14頁的<連接本會>

- $5.$  查看回覆資料,按  $\boxed{1}$  查閲下頁或  $\boxed{1}$  返回 上頁資料
- 6. 按「確認」鍵返回投注寶主頁

#### 5.8 其他足球投注種類

查閱步驟與<主客和賠率>相似。

i N<br>首<br>詣

.詢

ÎV. 查

## 6. 六合彩資訊查閱項目

#### 6.1 最近十期結果  $\overline{N}$

查閱最近十期的攪珠日期及結果

- 1. 按「最新十期結果」
- 2. 儲入投注寶密碼

## IV查<br>詣 詢

查

#### 6.2 下期攪珠

#### 查閱下期攪珠的日期及多寶

- 1. 按「下期攪珠」
- 2. 儲入投注寶密碼

#### 6.3 下期金多寶攪珠

#### 查閱下期金多寶攪珠日期

- 1. 按「下期金多寶攪珠」
- 2. 儲入投注寶密碼

#### 6.4 最新攪珠結果

- 查閱上期攪珠的日期,結果及派彩
	- 1. 按「最新攪珠結果」
	- 2. 儲入投注寶密碼

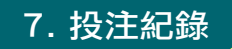

覆核投注寶所作之投注細節。

- 1. 於主頁中按「投注紀錄」
- 2. 按 | ▲ | 或 | ▼ | 以每百形式查閲, 按注項一次 以查閱未有完整顯示的注項
- 3. 按「確認」以重新顯示投注寶主頁

#### 請注意:

- \* 投注寶之「投注使用紀錄」並非正式的投注紀 錄。
- \* 經電話投注操作員、網上投注服務「投注區」或 其他互動投注服務(例:手機短訊投注)處理之注 項將不會顯示於「投注紀錄」。
- \* 投注電腦儲存之紀錄為正式投注紀錄,如有疑 問,可利用「即日紀錄」功能以查核即日之投注 紀錄。

i M查看

.詢

**IV** 查

## 8. 即日紀錄

 $\overline{N}$ IV查詢 查

詢

查詢即日投注寶之投注紀錄。

當投注寶在傳送投注注項時,因某些原因而無法確定 某項指令是否以已被接納(例如電源中斷),亦會提示 用戶查閱「即日紀錄」;使確定注項或其他指令之狀 況並採取所需之措施。(例如重新傳送注項)

- 1. 於主頁中按「即日紀錄」
- 2. 傳送資料

\* 請參閱第14頁的<連接本會>

- $3.$  查看回覆資料,按  $\boxed{1}$  查閲下頁或  $\boxed{1}$  返 回上頁資料
- 4. 紀錄依時間倒序顯示